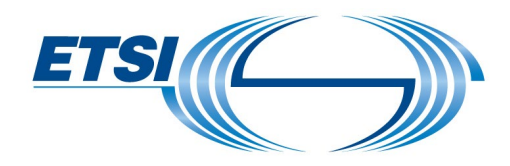

# **Timesheet - User Guide**

All working days should be registered using the following link: https://portal.etsi.org/timesheet/

#### **Table of Contents**

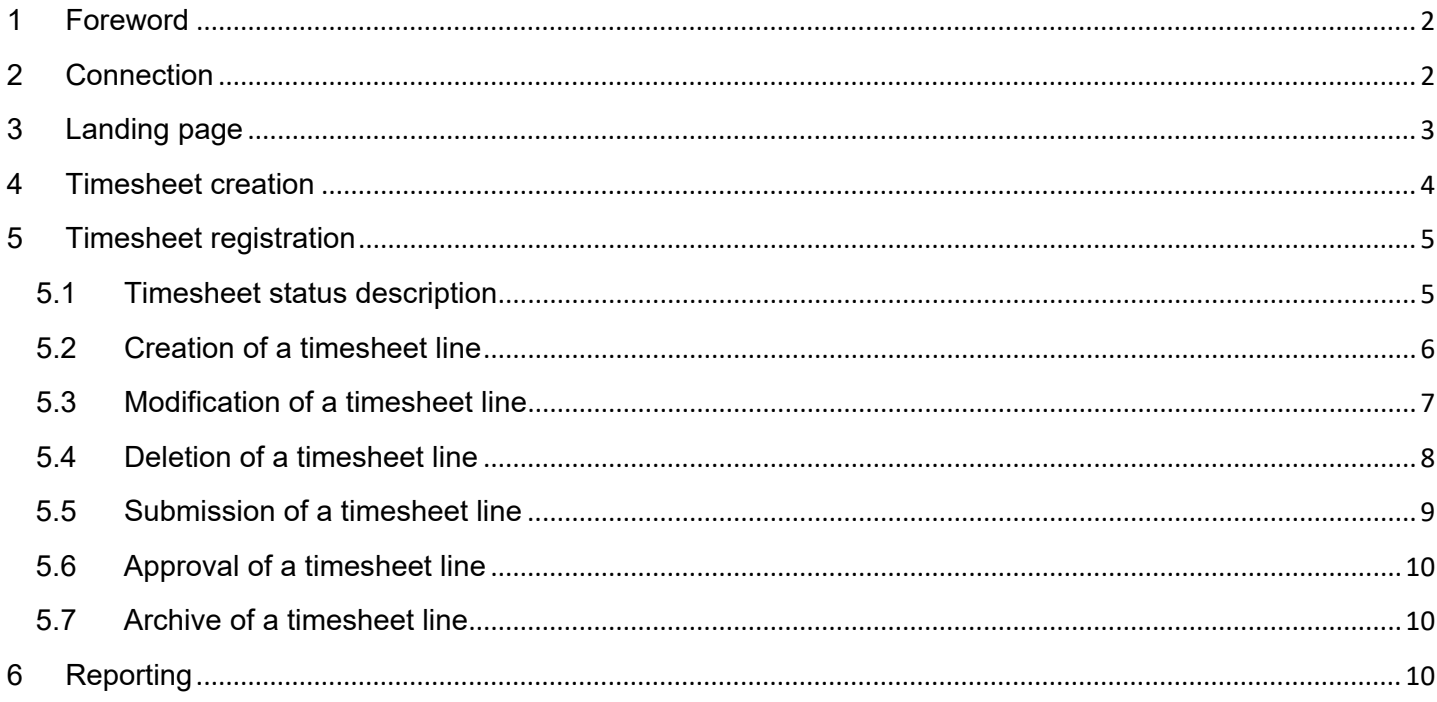

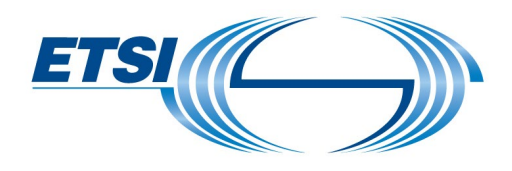

## <span id="page-1-0"></span>1 Foreword

This applies for all types of projects you are involved in (STF, TTF, EC/EFTA, SPLU projects). If you have any comments or need further assistance, please don't hesitate to contact us at: [STFLink@etsi.org](mailto:STFLink@etsi.org)

# <span id="page-1-1"></span>2 Connection

Link to connect:<https://portal.etsi.org/timesheet/> To connect: use your EoL account credentials.

If you do not have your credentials or you encounter an error message (see tip below), please contact [STFLink@etsi.org](mailto:STFLink@etsi.org) (including a screenshot of the issue).

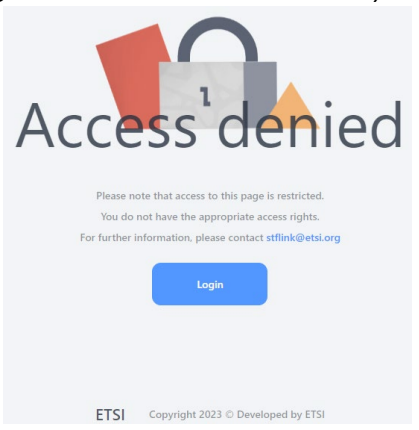

#### **Tip:**

In case or error, clean browsing data/cache:

- Click on "**Ctrl**" + "**Shift**" + "**Suppr**"
- Click on "**Time range**"
- Select "**All time**"
- Untick all boxes except "**Cached images and files**"

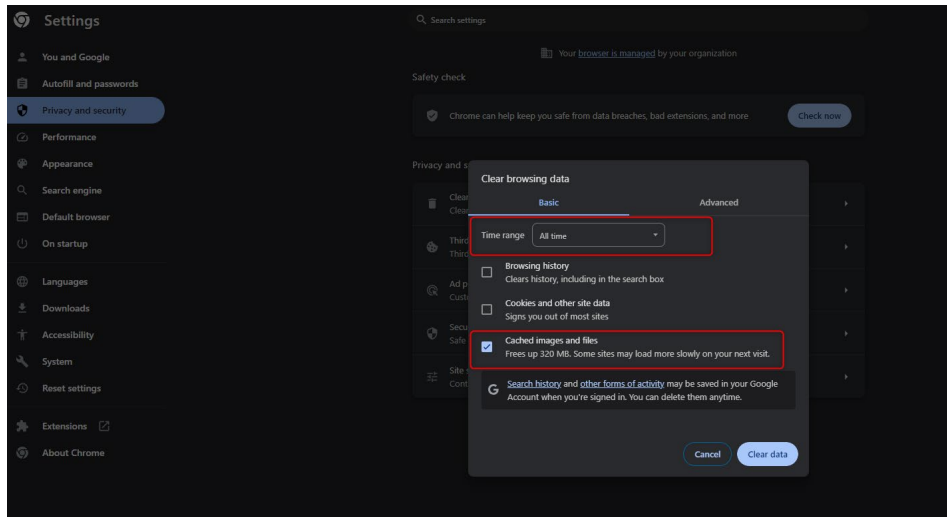

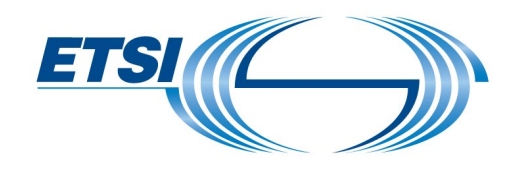

# <span id="page-2-0"></span>3 Landing page

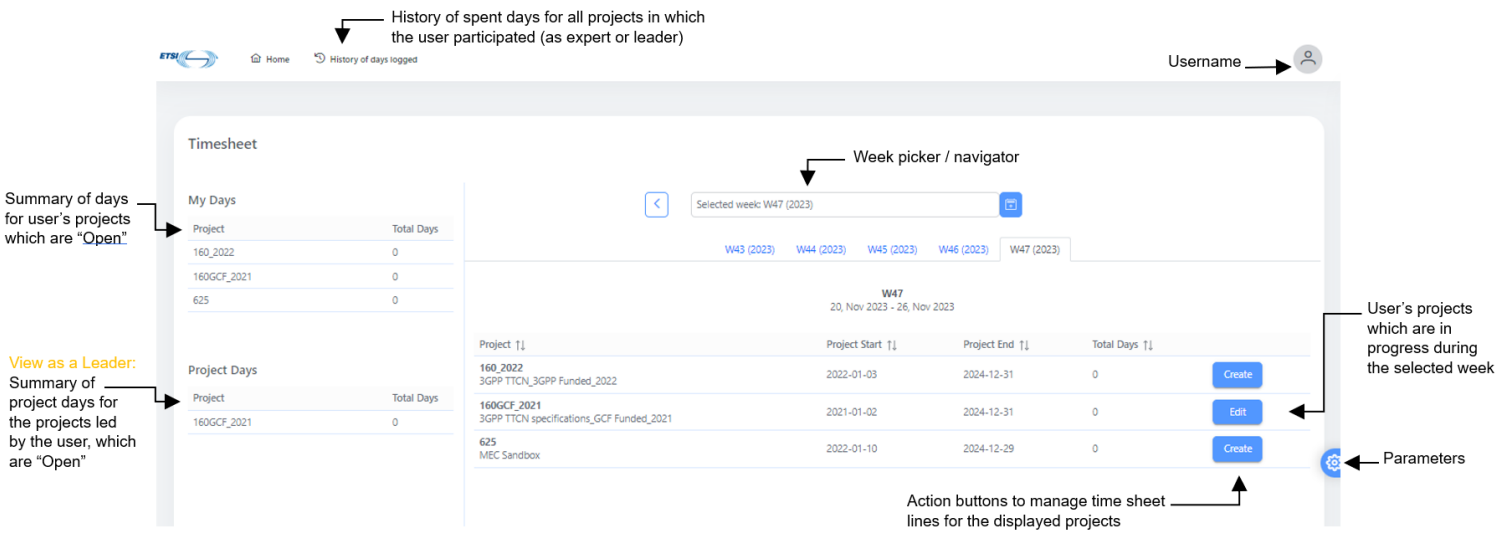

The application design can be modified by clicking on the "**Parameters**" button:

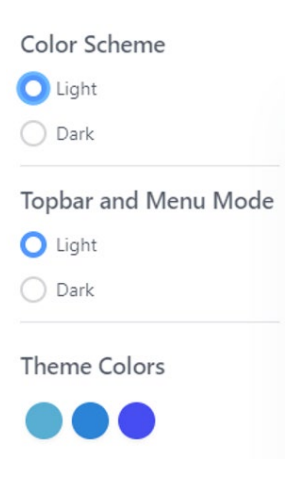

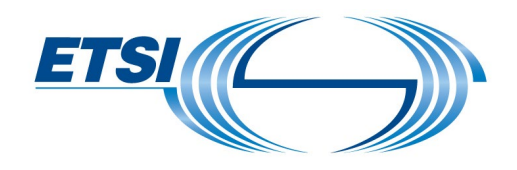

## <span id="page-3-0"></span>4 Timesheet creation

One timesheet per week can be created.

To create a timesheet:

- Select the appropriate week
- Click on "**Create**" in the relevant project

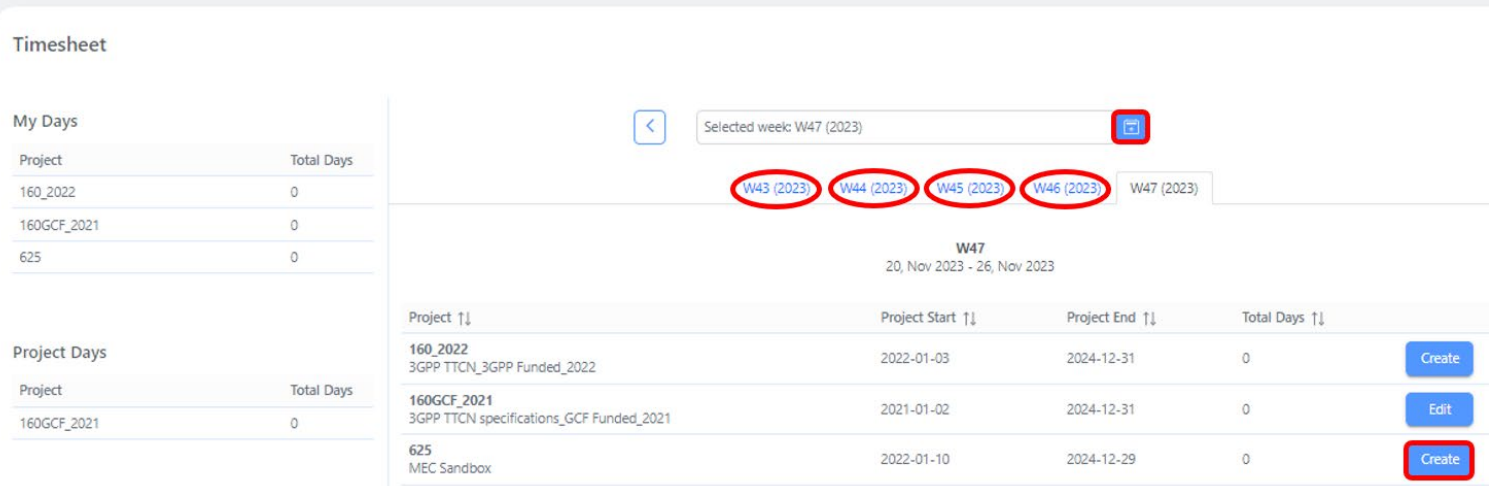

A new window opens in the selected week with the title, start date, end dates and tasks description of the project.

The Terms of References can be available for consultation.

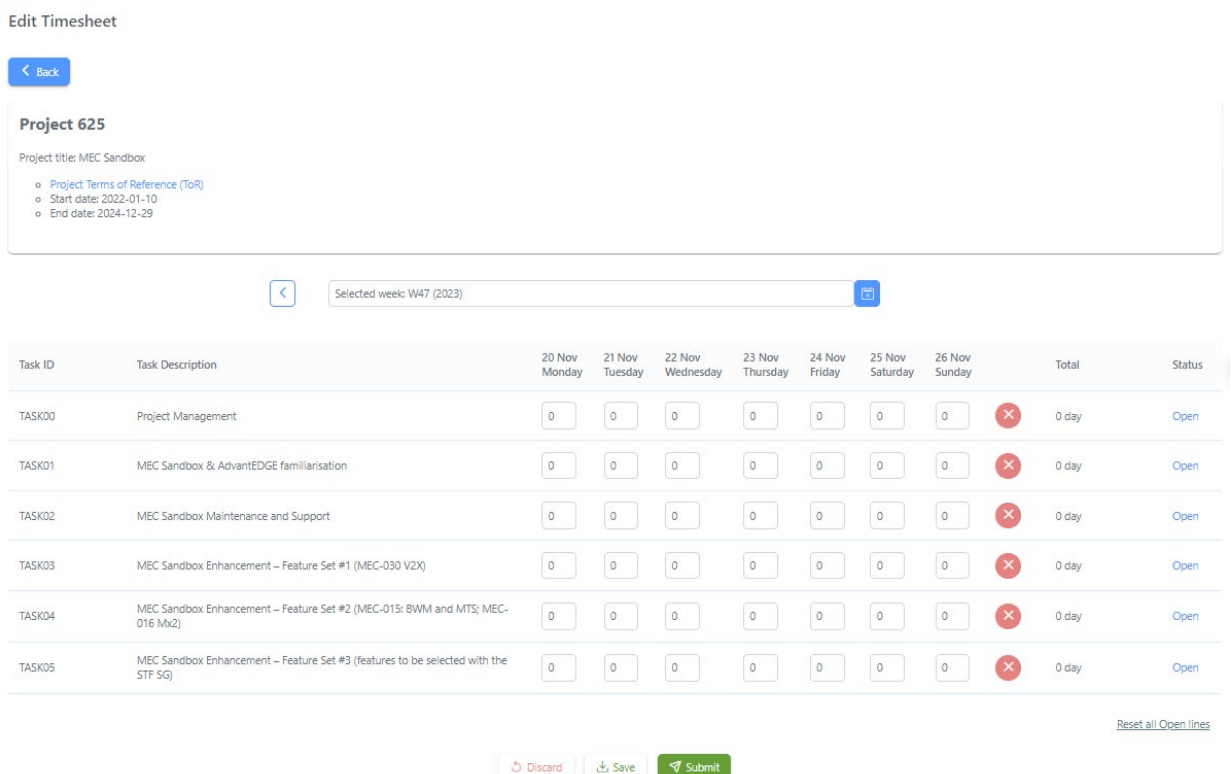

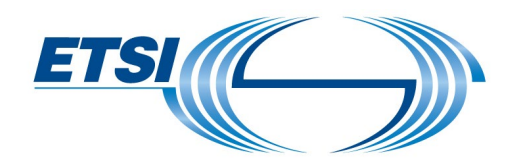

- <span id="page-4-0"></span>5 Timesheet registration
	- 5.1 Timesheet status description

<span id="page-4-1"></span>The timesheet follows a validation process to be validated in the system. The associated status changes accordingly.

The status depends on its achievement.

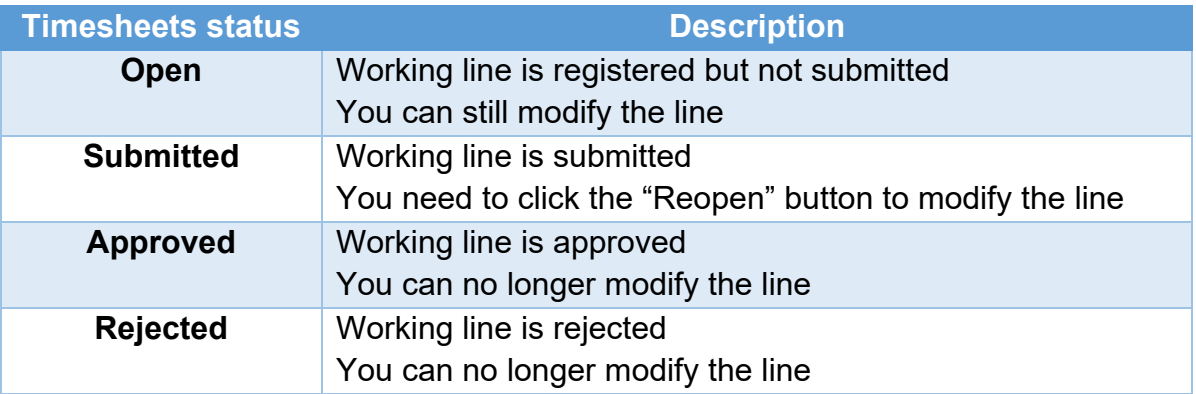

Note: If you want to modify the **"Approved"** or **"Rejected"** status lines, please contact STFLink@etsi.org

Once the status has been modified from **"Approved"** or **"Rejected"** to **"Submitted"**, you will be able to change the working line by using the "**Reopen**" button.

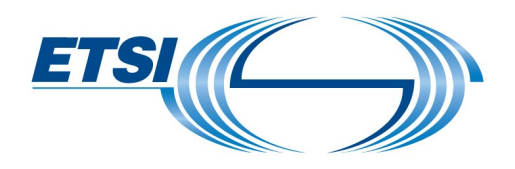

- <span id="page-5-0"></span>5.2 Creation of a timesheet line
- Click on a day
- Enter the appropriate amount of time

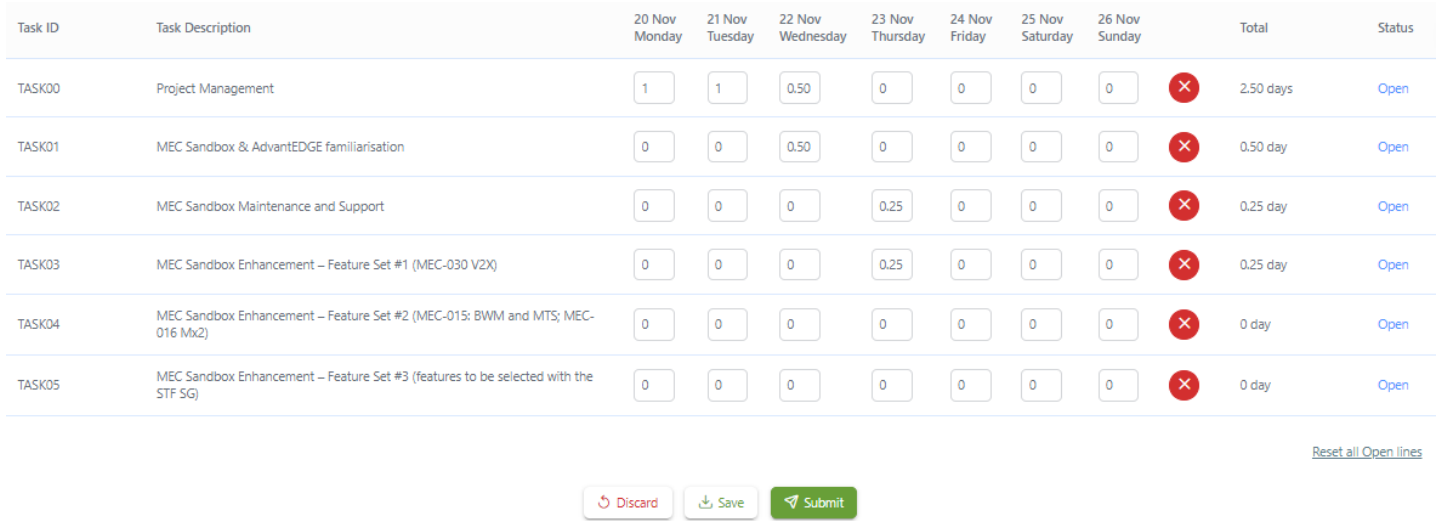

Note that **"1"** means full day (8 hours), then **"0.5"** means 4 hours, **"0.25"** means 2 hours, etc.

**Timesheet application does not accept three signals after the dot and required a dot, not a comma.**

- Click on "**Discard**" if you do not want to keep your unsaved modifications
- Click on **"Save"** in order to save all changes done

The status of the timesheet will stay in "**Open**" and can be modified until it is "**Submitted**".

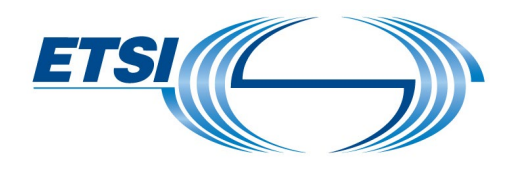

#### <span id="page-6-0"></span>5.3 Modification of a timesheet line

An "**Open**" timesheet can be modified directly.

#### To modify a "**Submitted**" timesheet:

• Click on "**Reopen**"

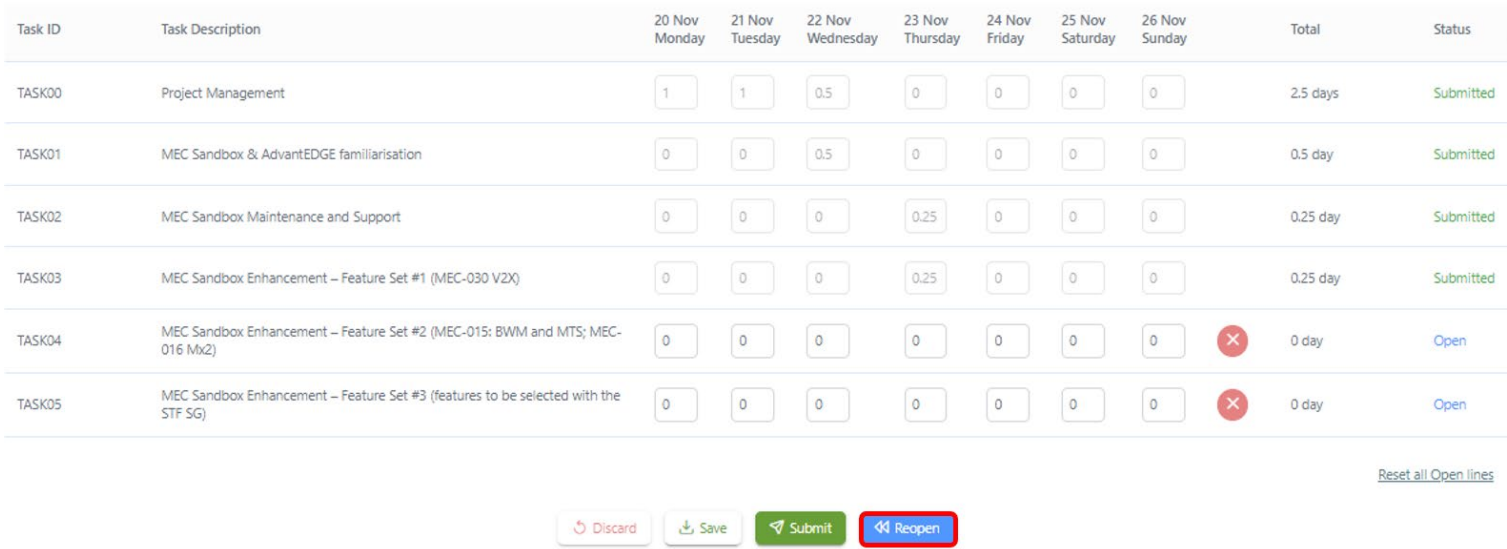

• Make the modification

Once you finish all modifications, click on **"Save"** in order to save all changes done. The status of the timesheet will stay in "**Open**" and can be modified until it is "**Submitted**".

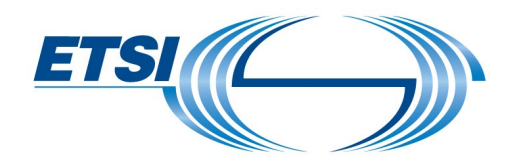

<span id="page-7-0"></span>5.4 Deletion of a timesheet line

To delete the working day's value in a task:

• Click on the red cross next to the task line

To delete all entered days in all tasks:

• Click on "**Reset all Open lines**"

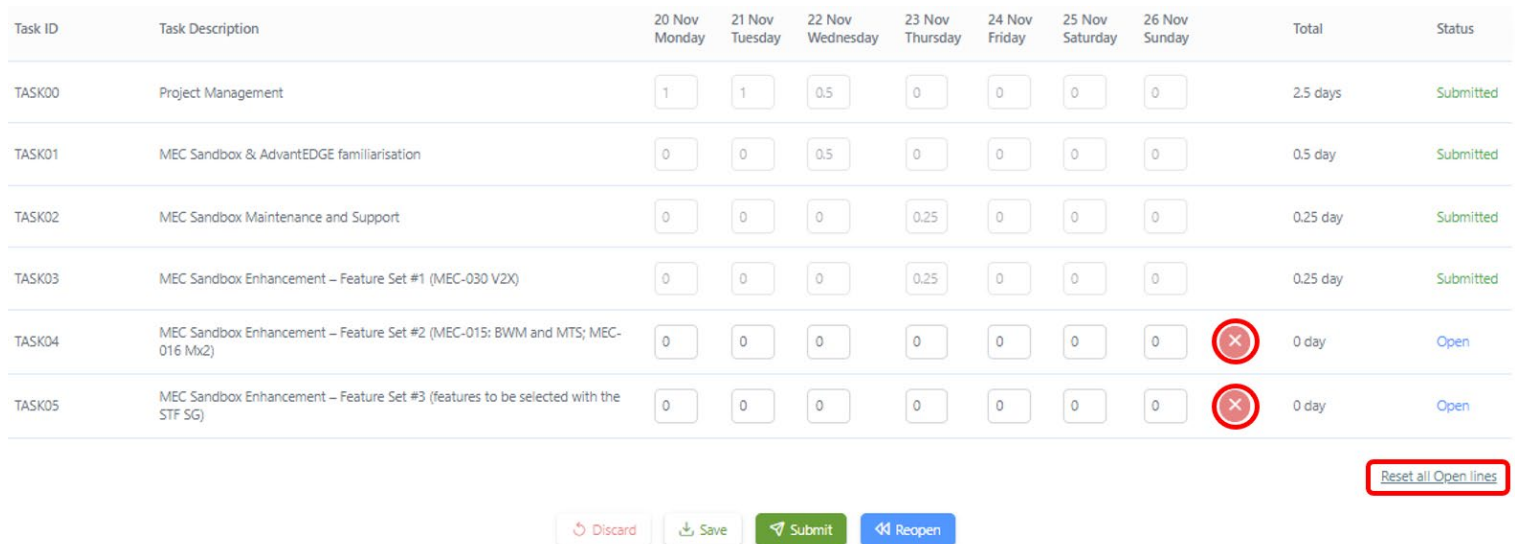

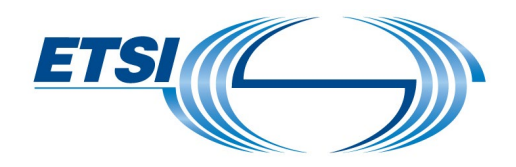

<span id="page-8-0"></span>5.5 Submission of a timesheet line

**Also sure that all the week's working days have been filled in before submitting your timesheet.** 

• Click on **"Submit"** if you have finished registering all your working days

Once submitted, the status of the timesheet will change from "**Open**" to "**Submitted**".

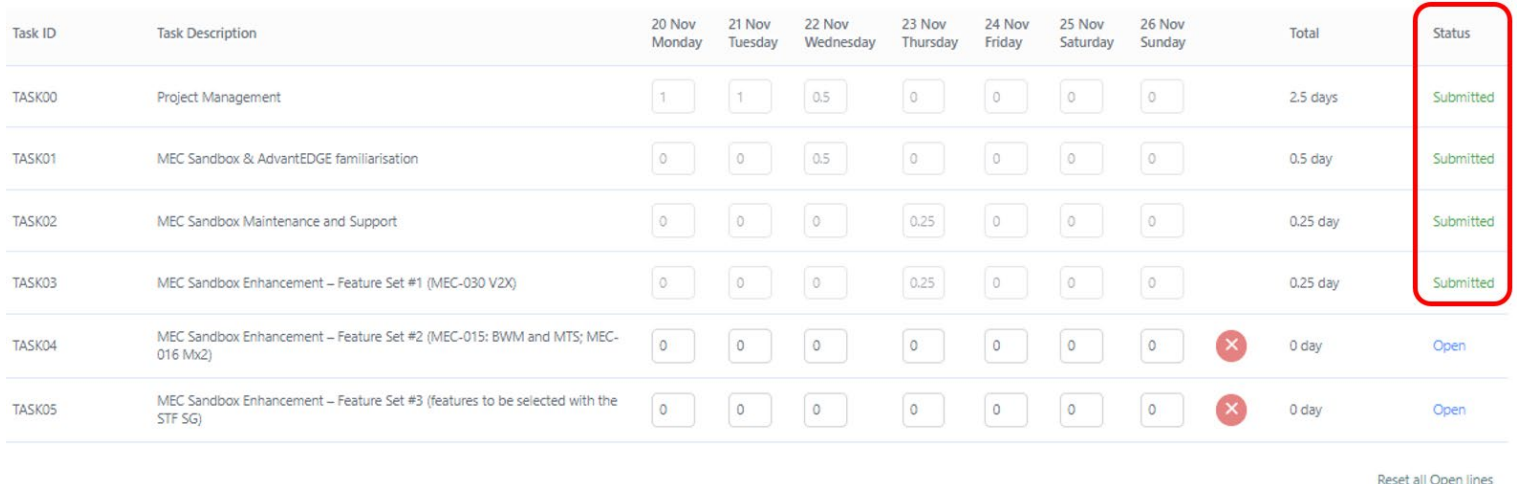

う Discard → Save <mark>マ Submit</mark> <br />
«<br />
Reopen

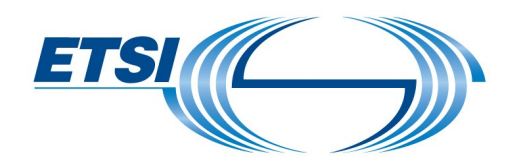

<span id="page-9-0"></span>5.6 Approval of a timesheet line

The system automatically approves timesheets on a weekly basis (every Sunday). If you have made a mistake, feel free to contact [STFLink@etsi.org.](mailto:STFLink@etsi.org)

#### <span id="page-9-1"></span>5.7 Archive of a timesheet line

All the time approved for the previous year is archived in March the year after.

# <span id="page-9-2"></span>6 Reporting

To do a search:

• Click on **"History of days logged"**

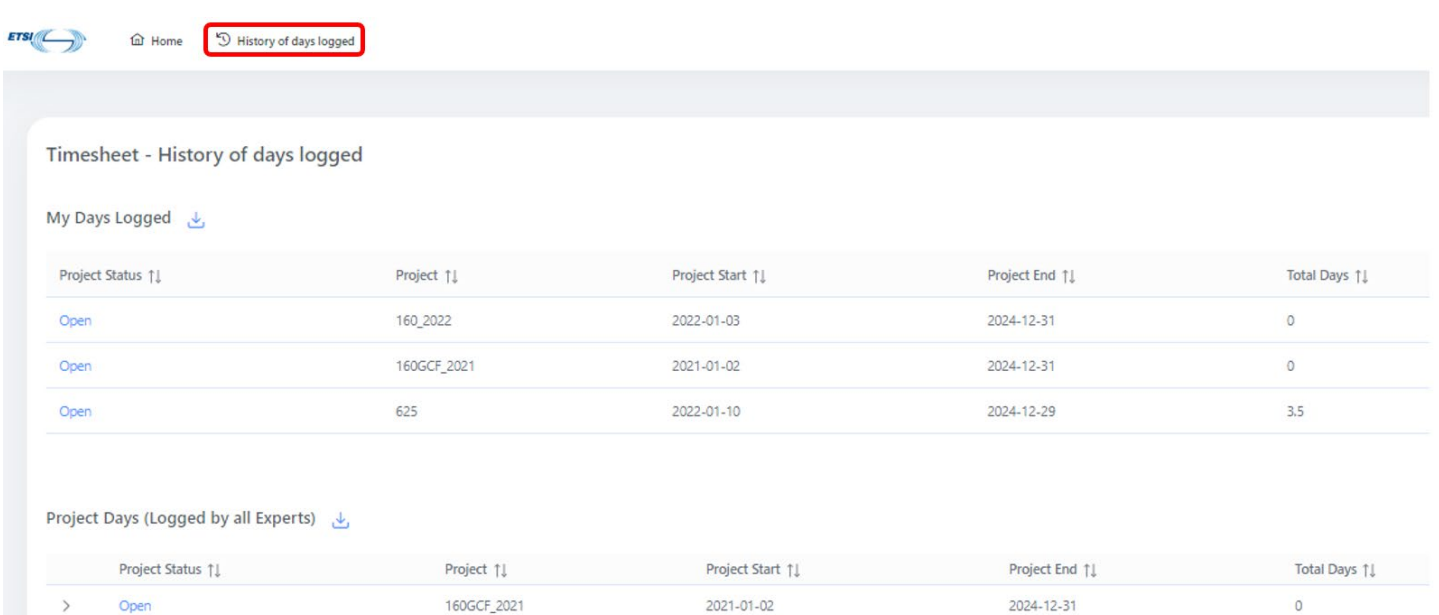

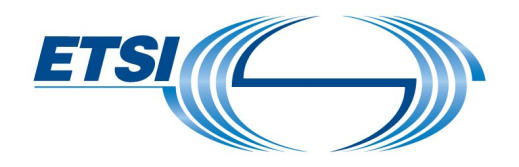

- Click on the appropriate part:
	- o My Days Logged
	- o Project Days (Logged by all Experts) Only for the Project Leader

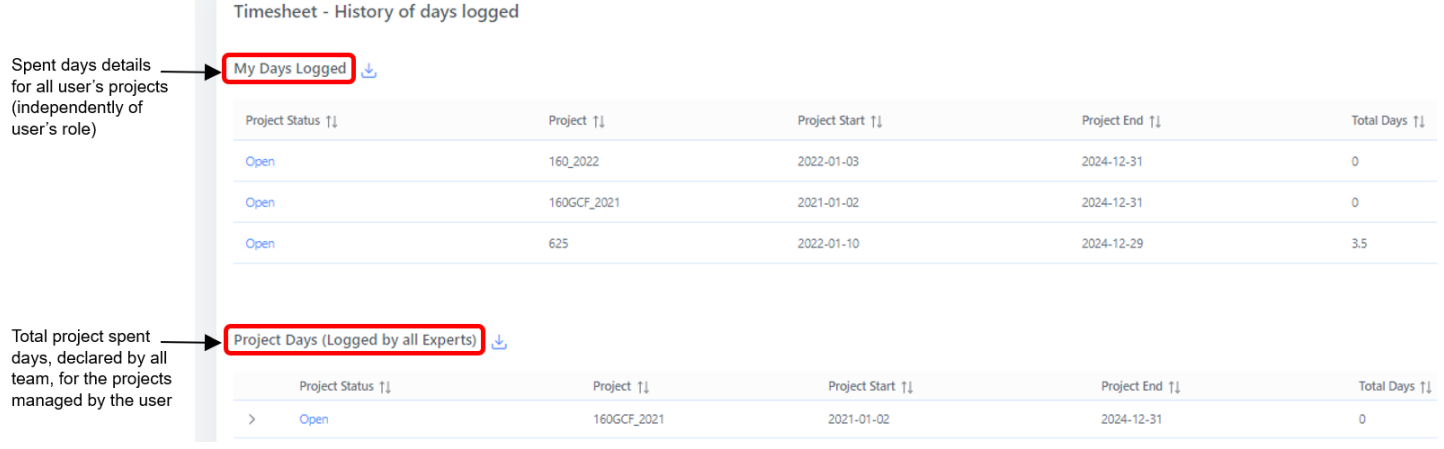

to export data in Excel ف to export data in Excel *Examples of Excel report:*

#### For an expert view:

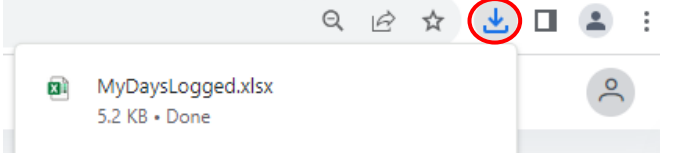

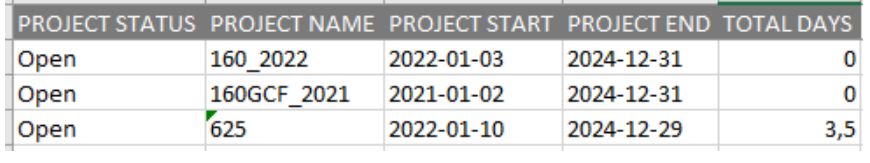

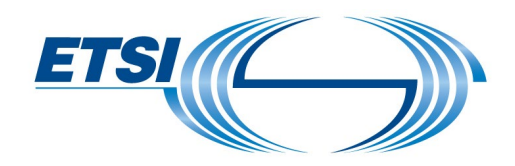

For the Project Leader view:

More details are available by clicking on the appropriate project:

Timesheet

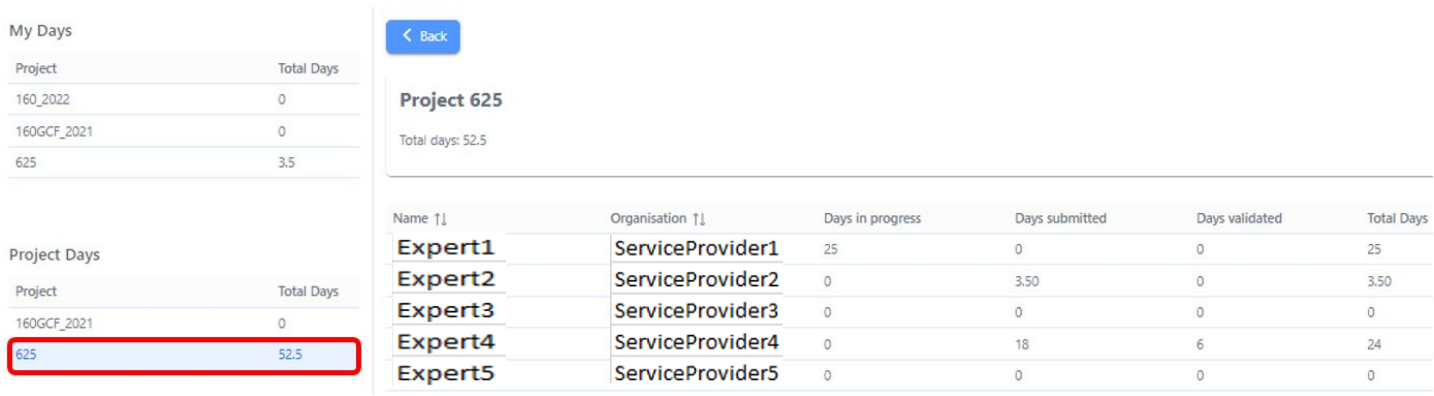

#### to export data in Excel<br> *Examples of Excel report:*

For a Project Leader view:

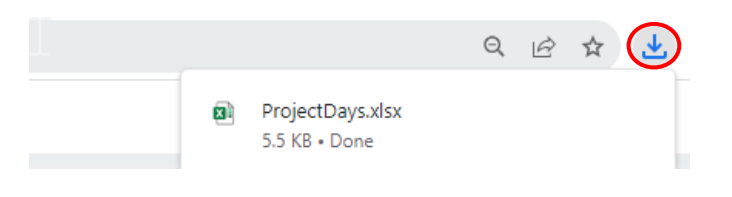

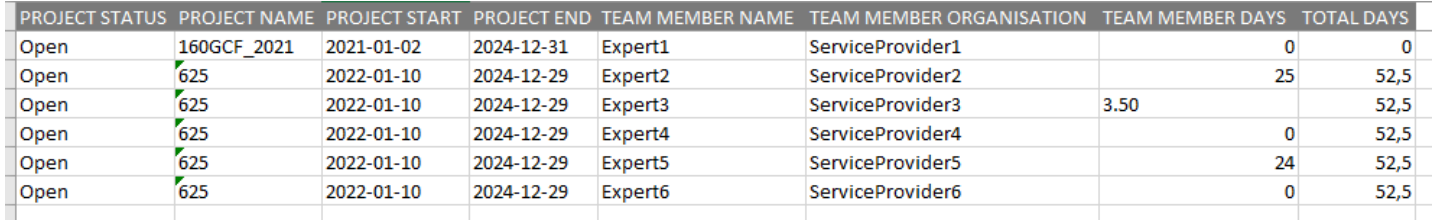

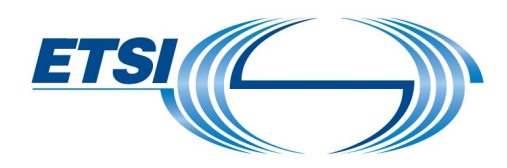

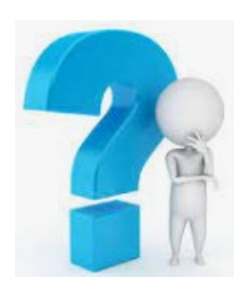

If you have any questions, feel free to contact us at **STFLink@etsi.org**